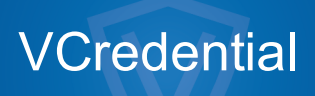

Administrator Guide

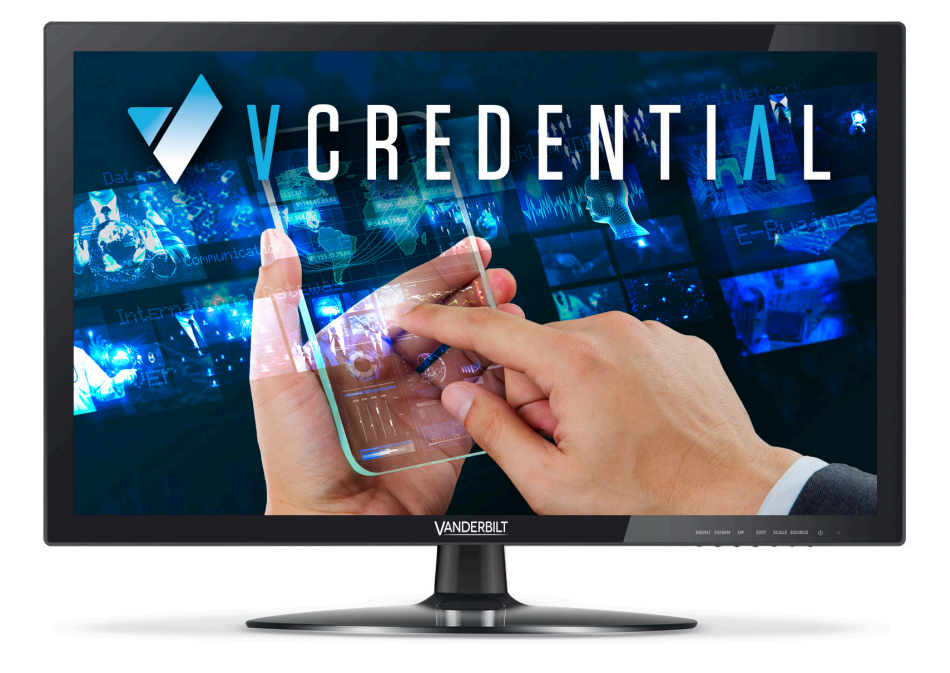

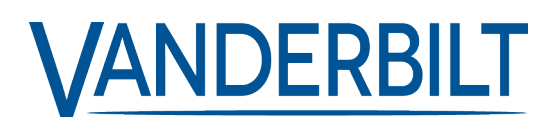

Document ID: A-100727 Edition date: 24.08.2020 Data and design subject to change without notice. / Supply subject to availability.

© 2020 Copyright byVanderbilt International Ltd.

We reserve allrights in this document and in the subject thereof. By acceptance of the document the recipient acknowledges these rights and undertakes not to publish the document nor the subject thereof in full or in part, nor to make them available to any third party without our prior express written authorization, nor to use it for any purpose other than for which it was delivered to him.

# **Table of Contents**

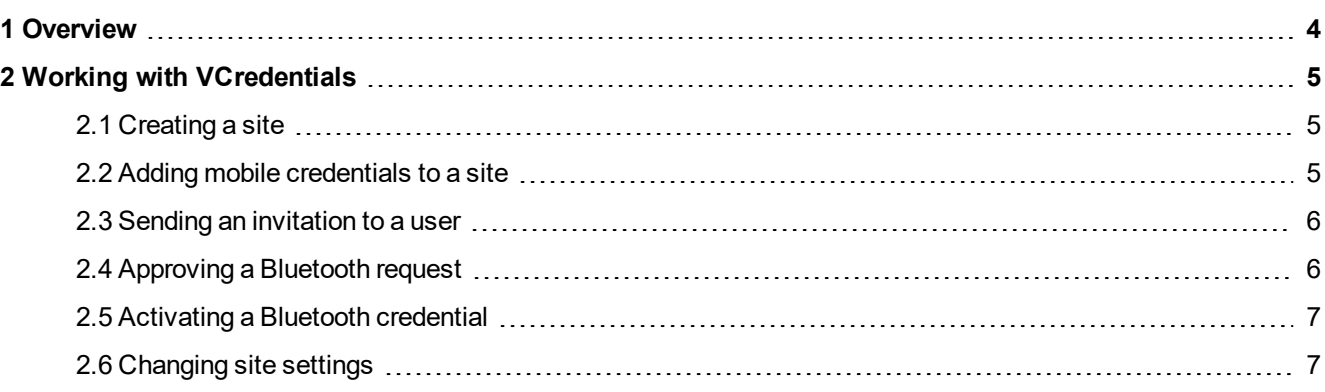

# <span id="page-3-0"></span>**1 Overview**

Vanderbilt's range of Bluetooth Readers is a secure and flexible access solution bringing digital credentials to Android™ and iOS® smartphones. These mobile credentials work in exactly the same way as traditional physical credentials, but the trusted identity, a unique ID number, is held within the smartphone.

VCredential is a cloud-based credential management platform that gives administrators the ability to create and manage Bluetooth credentials independent of the access control platform. The key benefits of the VCredential platform are the intuitive usability of the system and the opportunity to benefit from the latest industry technology trends.

# <span id="page-4-0"></span>**2 Working with VCredentials**

Administrators can perform the following actions through the VCredential platform:

- $\cdot$  Create a site
- Add mobile credentials to a site
- Invite a user to create a mobile credential
- Approve a user request for a mobile credential
- Activate a Bluetooth credential for a user
- Manage site settings

## <span id="page-4-1"></span>**2.1 Creating a site**

An administrator with a VCredential account within can generate mobile user credentials to control entry and/or exit to a site, building and specific areas with-in a site or building. The following procedure describes how to create a site in VCredential.

### **To create a site:**

- 1. Click **Choose Site > Add New Site**.
- 2. Enter a **Site Name**.
- 3. Enter a **Site Email Address**.

Each site on VCredential has a unique email address to ensure that only authorized users will request access to a building or site for their mobile phone. This email account supports both sending and receiving email and will be the address to which VI Mobile ID app users submit authorization requests.

If the selected email address is already in use, you will be notified and you can try a different one.

- 4. Select the **Time Zone** of the site.
- 5. Select the **Use reverse byte encoding for card numbers (Omnis)** check box to reverse the byte order of the card number generated in VCredential.This option is for example required if you use Omnis as the Access Control system.

## <span id="page-4-2"></span>**2.2 Adding mobile credentials to a site**

Mobile access credentials for use withVCredential can be purchased as a perpetual licence. There are no hidden costs as the price per credential is paid up-front and there are no recurring monthly or yearly charges. Please contact your installer to obtain a licence key for the number of mobile credentials you require for a site.

### **To add mobile credentials to a site:**

- 1. Click **Choose Site**.
- 2. Select the site where you want to add a mobile credential and click **Select**.
- 3. Click **Manage Licences > Add a Licence Key**.
- 4. Enter the alphanumeric licence key in the format XXXXX XXXXX XXXXX XXXXX.
- 5. Click **Add Credentials**.

The total number of mobile credentials available to activate users is displayed in the table under **Manage Licences** or in the status bar on the navigation panel.

The navigation panel also displays the following information for the selected site:

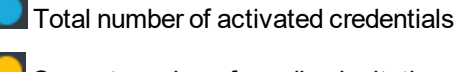

Current number of pending invitations

Total number of credentials available

## <span id="page-5-0"></span>**2.3 Sending an invitation to a user**

Users should download the VI Mobile ID app from the App Store (iOS) or Google Play (Android). For more information on using the VI Mobile ID app, see the VI Mobile ID User Guide.

As an optional step, you can send an invitation email to a user to prompt them to download the VI Mobile ID app, and to submit an authorization request from their mobile phone to VCredential.

### **To invite a user to register for a Bluetooth credential:**

- 1. Click **Invitations > Send new invitation**.
- 2. Enter the **Username**.
- 3. Enter the **Email Address**.
- 4. If the user should be allowed to configure Bluetooth readers using the VCredential, select the **Enable reader settings menu** check box and enter a 4-digit PIN. For more information on the reader configuration options in the VI Mobile ID app, see the VI Mobile ID User Guide.
- 5. Click **Send Invitation**.

## <span id="page-5-1"></span>**2.4 Approving a Bluetooth request**

An invitation email contains everything that is required to enable the user to submit an authorization request. After the user submits an authorization request, you can approve the request.

**NOTE:** You can skip this step and automatically approve all of the users that you have invited previously by selecting the **Automatically activate invited credentials** option.

#### **To approve a request:**

- 1. Click **Requests** to display a list of the users who have submitted an authorization request..
	-
- 2. Select the user whose request you want to activate and click **Activate request** .
- 3. Enter the **Username**.
- 4. Enter the **Email Address**.
- 5. If the user should be allowed to configure Bluetooth readers using the VCredential, select the **Enable reader settings menu** check box and enter a 4-digit PIN. For more information on the reader configuration options in the VI Mobile ID app, see the VI Mobile ID User Guide.
- 6. Click **Send Activation**.

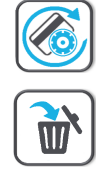

If the card number generated in VCredential is already in use in your local Access Control system, click **Generate card number** to generate a new card number in VCredential.

Click **Delete** to remove a request from an unauthorized user .

# <span id="page-6-0"></span>**2.5 Activating a Bluetooth credential**

The activation email contains all of the information that a user needs in order to activate the Bluetooth credential.

To complete the registration process, the user must open/scan a QR code in theVI Mobile ID app. For more information on scanning the QR code from the VI Mobile ID app, see the VI Mobile ID User Guide.

For security reasons your organization may choose to not send the QR code activation by email. If this is the case, you can invite the user to your desk and show them the QR code on your screen by clicking

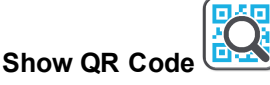

Alternatively, you can save the displayed QR code to your local PC and select a different delivery method.

Click **New Credentials** to display a list of users you have previously approved for a Bluetooth credential and the card number of the Bluetooth credential. You can copy the card number to the Access Control system .

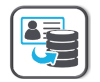

When you have successfully transferred and configured the card number in your Access Control system, you can mark this task as complete by clicking **Mark as transferred to local system**

Your Access Control system provider may have chosen to partially or fully integrate the VCredential functionality into the Access Control system for further ease-of-use. For details, please consult the documentation for your Access Control system.

# <span id="page-6-1"></span>**2.6 Changing site settings**

You can review and change the settings that you have configured for each site.

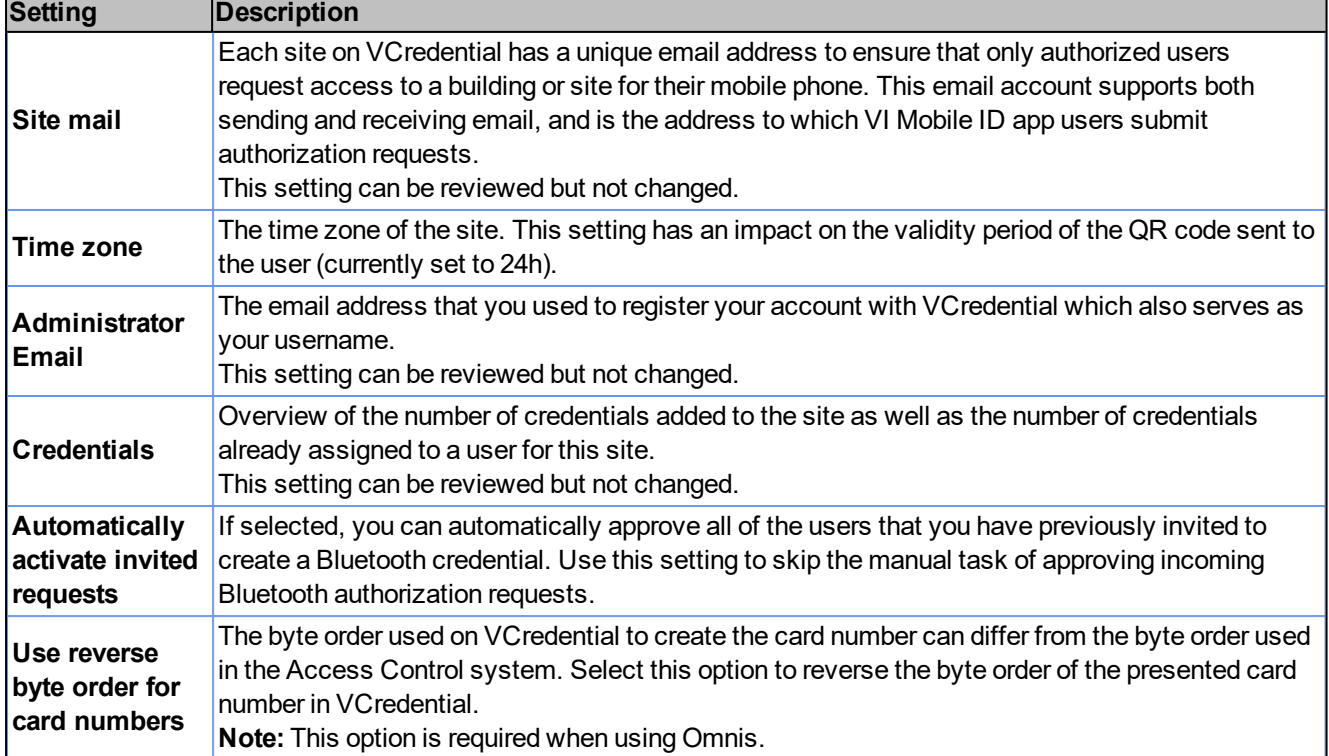

Click **Site settings** and select one of the following settings to edit:

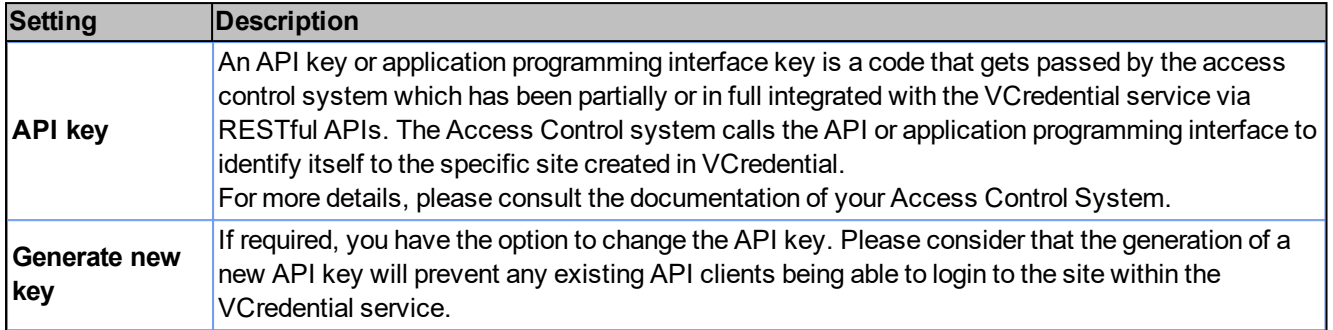

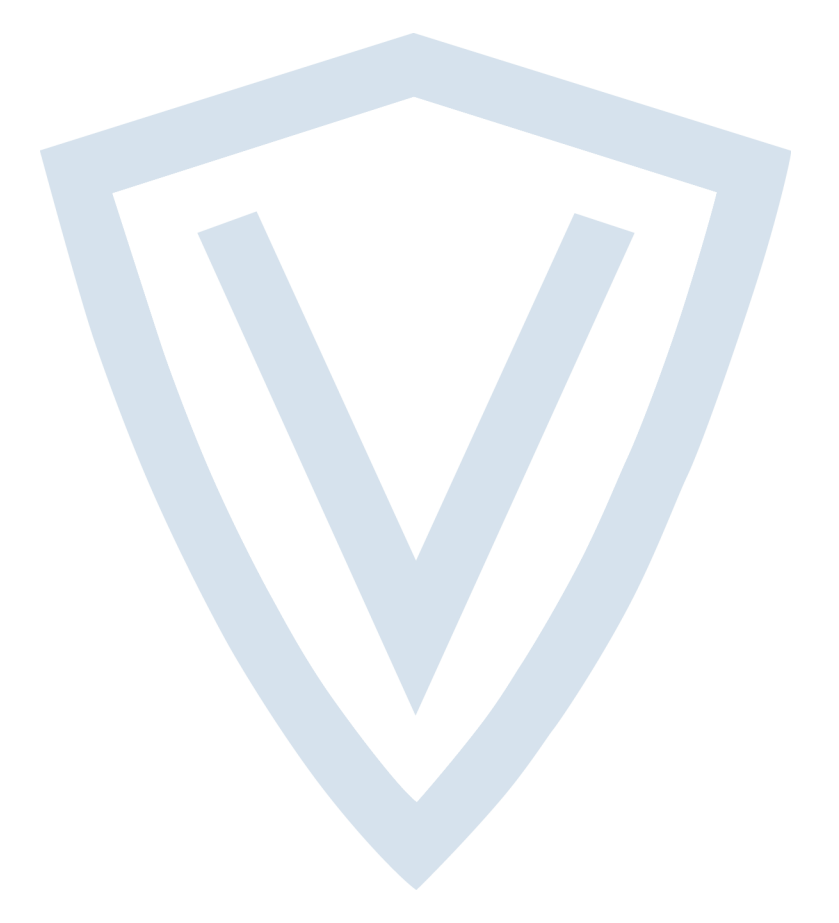

© Vanderbilt 2020 Data and design subject to change without notice. Supply subject to availability. Document ID: A-100727 Edition date: 24.08.2020

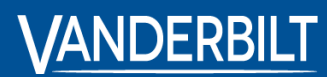

**vanderbiltindustries.com**

@VanderbiltInd Vanderbilt Industries

Issued by **Vanderbilt International Ltd.** Clonshaugh Business and Technology Park Clonshaugh, Dublin D17 KV 84, Ireland

vanderbiltindustries.com/contact